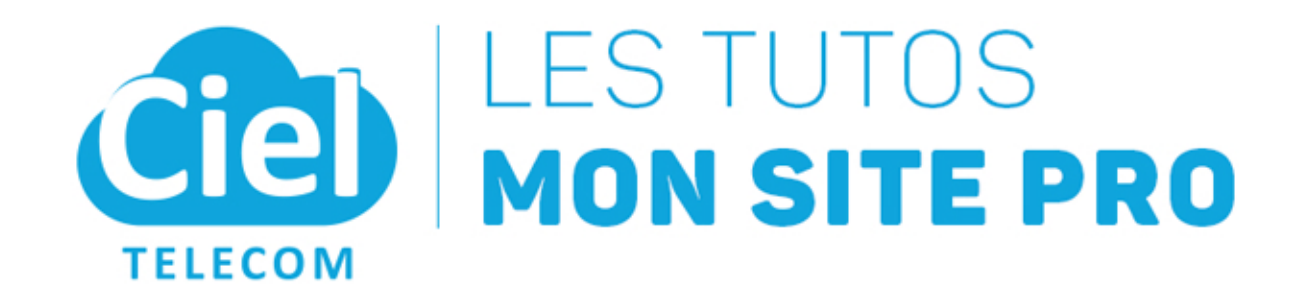

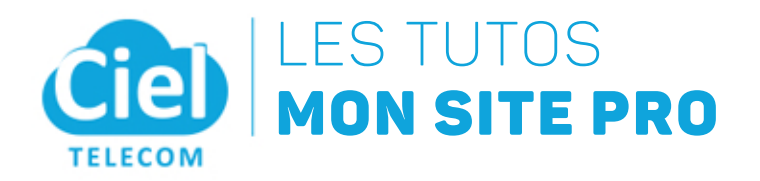

# TUTO 1

Faire des modifications de textes et d'images sur votre site

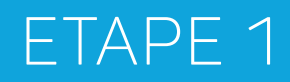

CONNEXION À VOTRE TABLEAU DE BORD

#### ETAPE 1 | CONNEXION À VOTRE TABLEAU DE BORD

Rendez vous sur votre site pro Tapez à la fin de l'adresse de votre site, l'extension /wp-admin

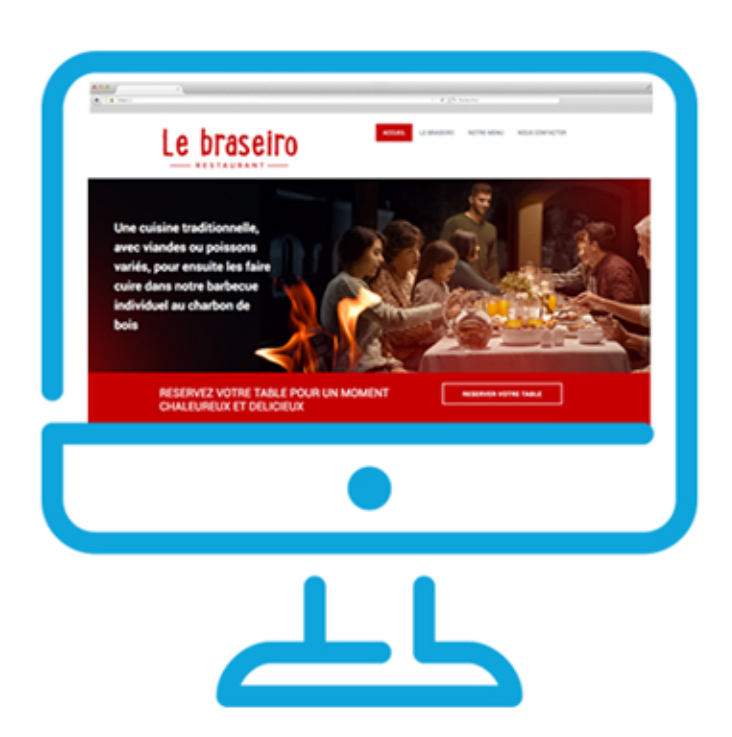

Identifiez-vous ensuite avec les *identifiants* qui vous ont été envoyés par mail

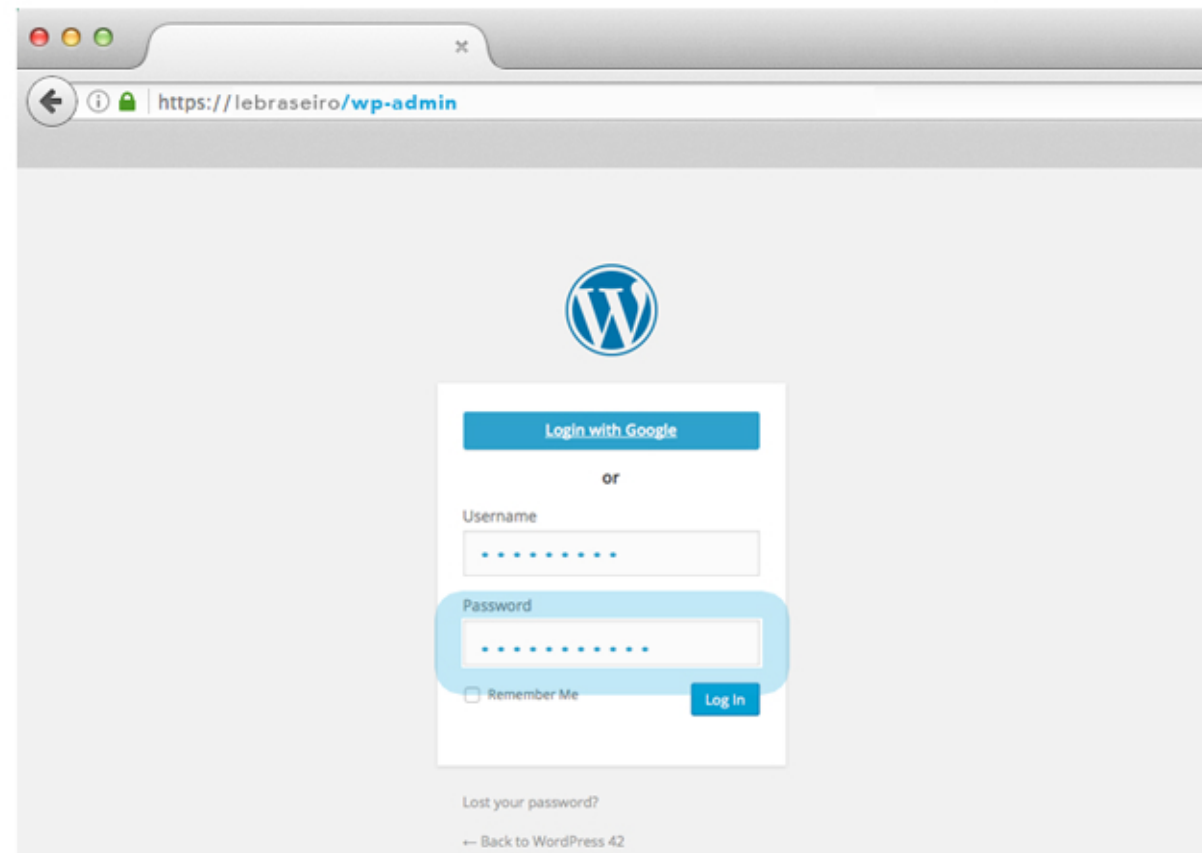

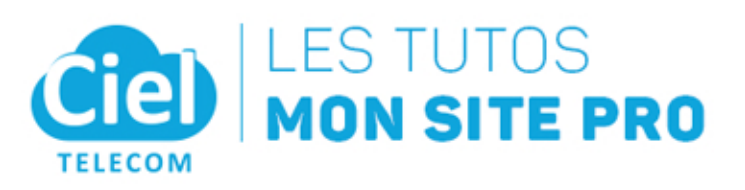

### ETAPE 1 | CONNEXION À VOTRE TABLEAU DE BORD

Vous êtes bien connecté au tableau de gestion de votre site

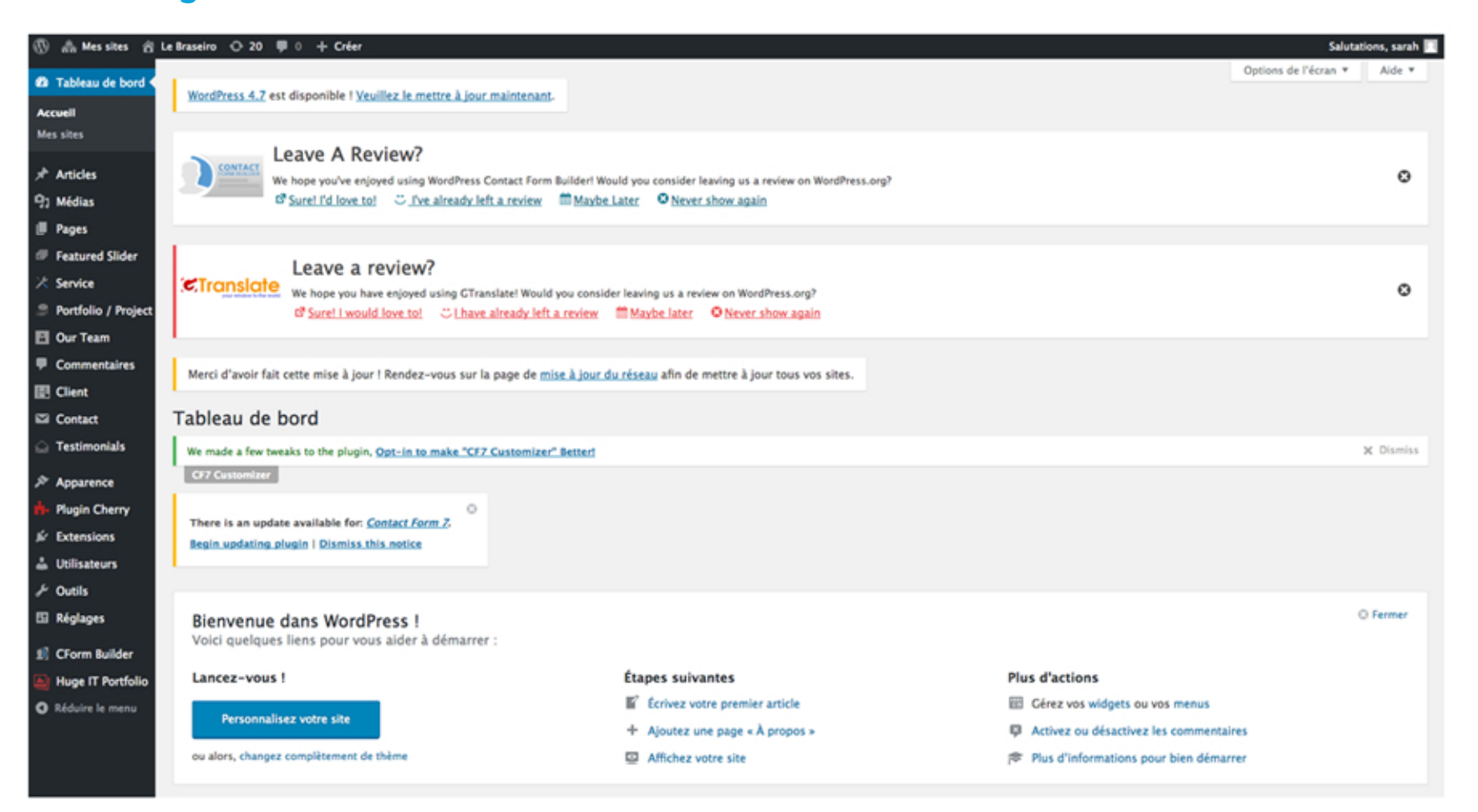

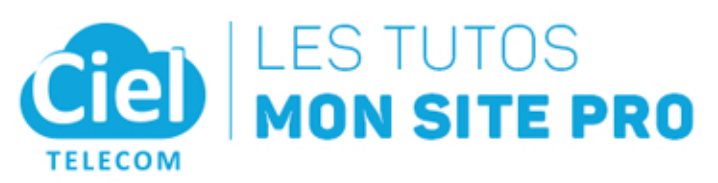

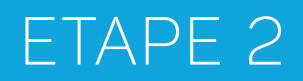

MODIFIER LE TEXTE D'UNE PAGE

## ETAPE 2 | MODIFIER LE TEXTE D'UNE PAGE

Dans le menu de droite, cliquez sur Pages

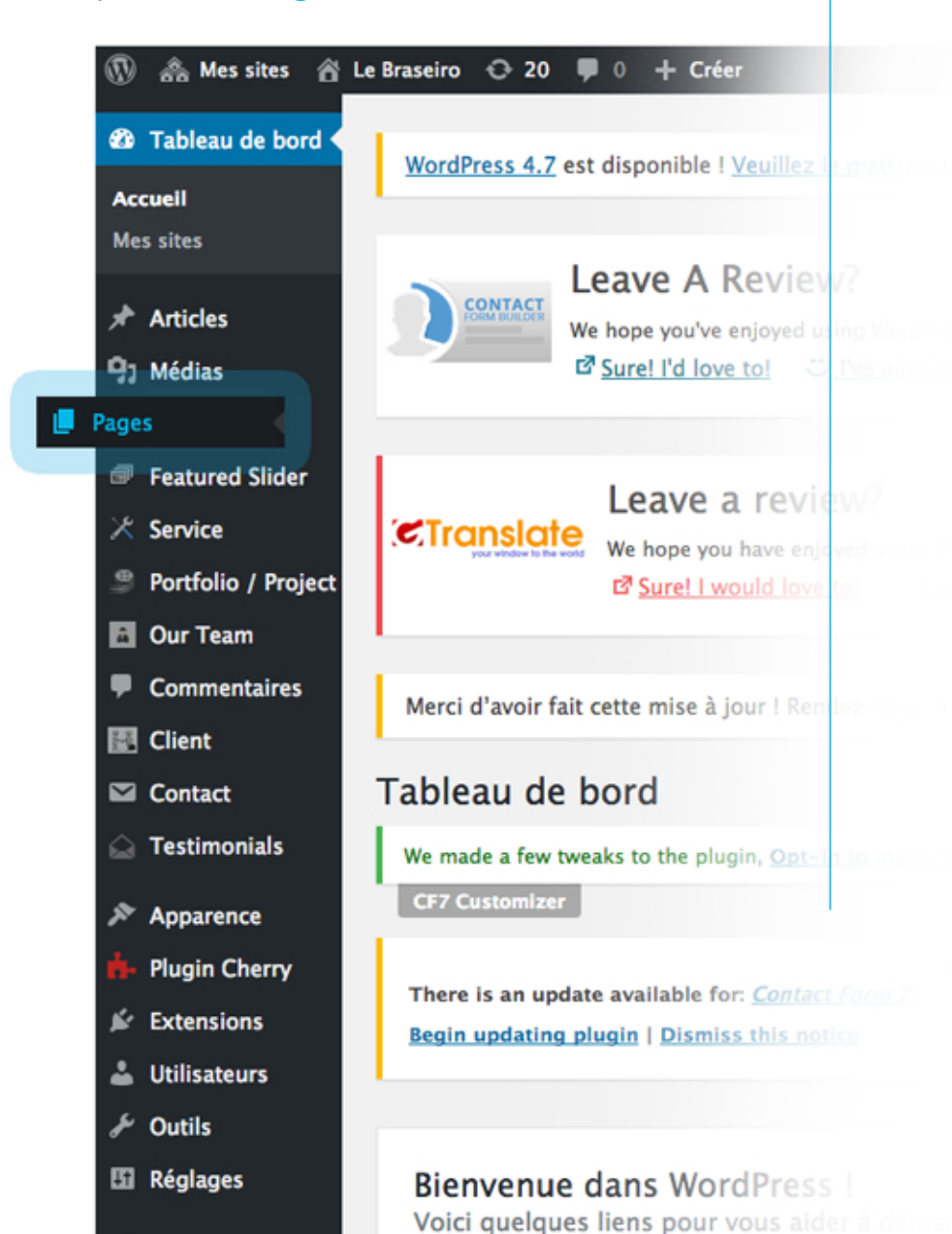

Survoler le nom de la page que vous voulez modifier et cliquez sur modifier

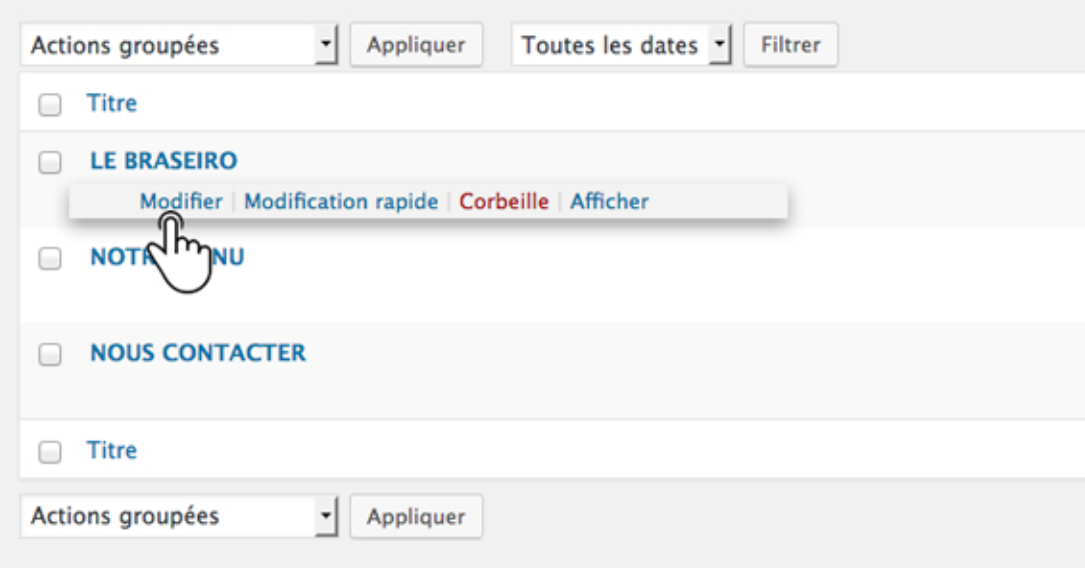

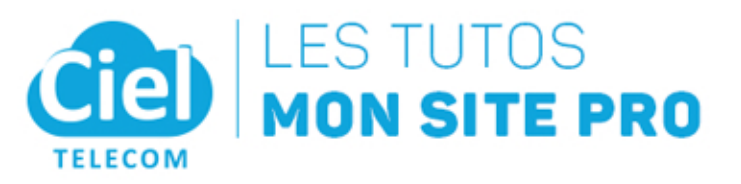

## ETAPE 2 MODIFIER LE TEXTE D'UNE PAGE

# Changer le titre si vous le souhaitez

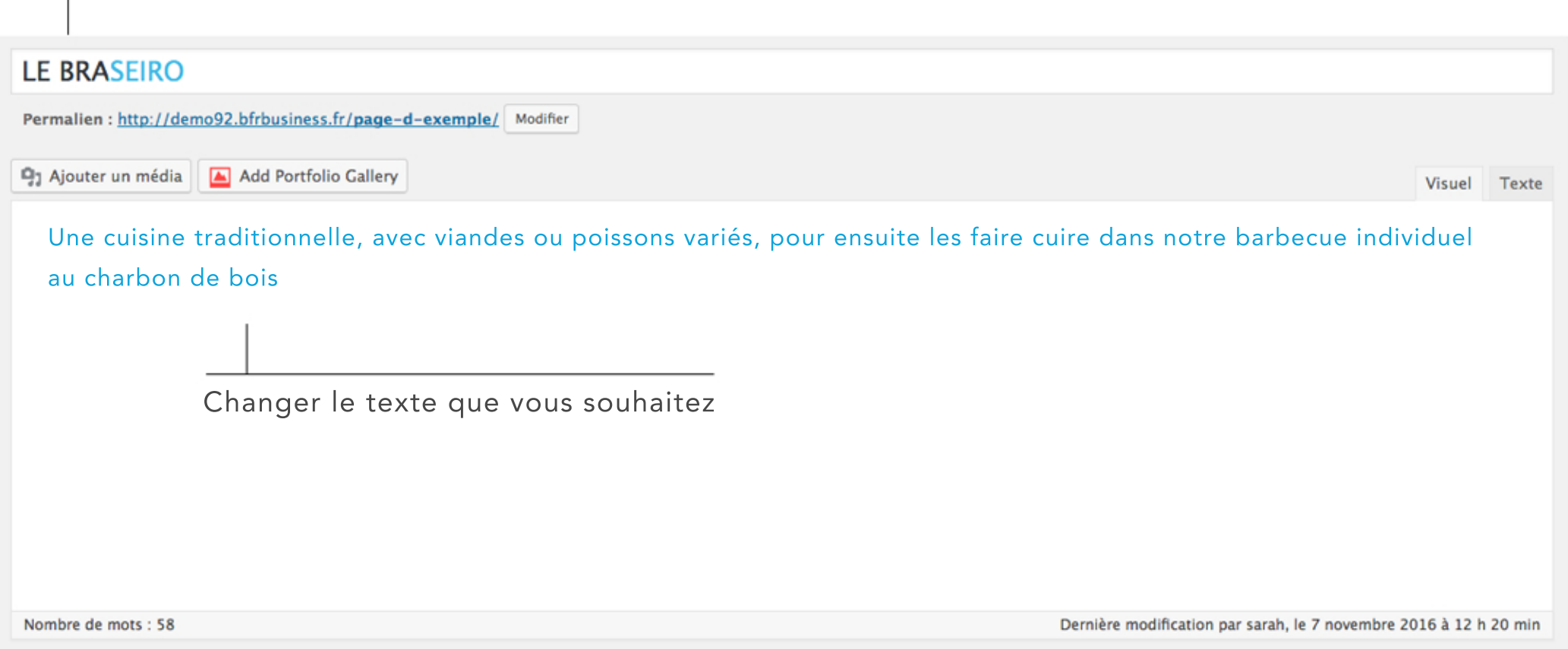

Cliquez ensuite sur METTRE À JOUR

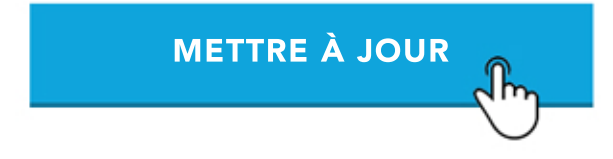

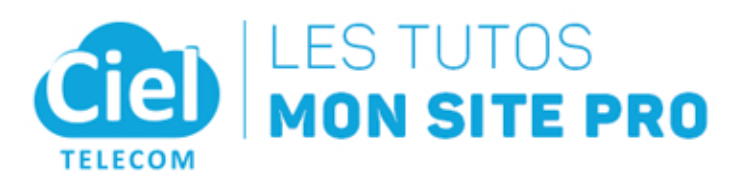

# ETAPE 3

AJOUTER DES PHOTOS

## ETAPE 3 | MODIFIER LE TEXTE D'UNE PAGE

Retourner sur le tableau de bord Cliquez sur le menu pages

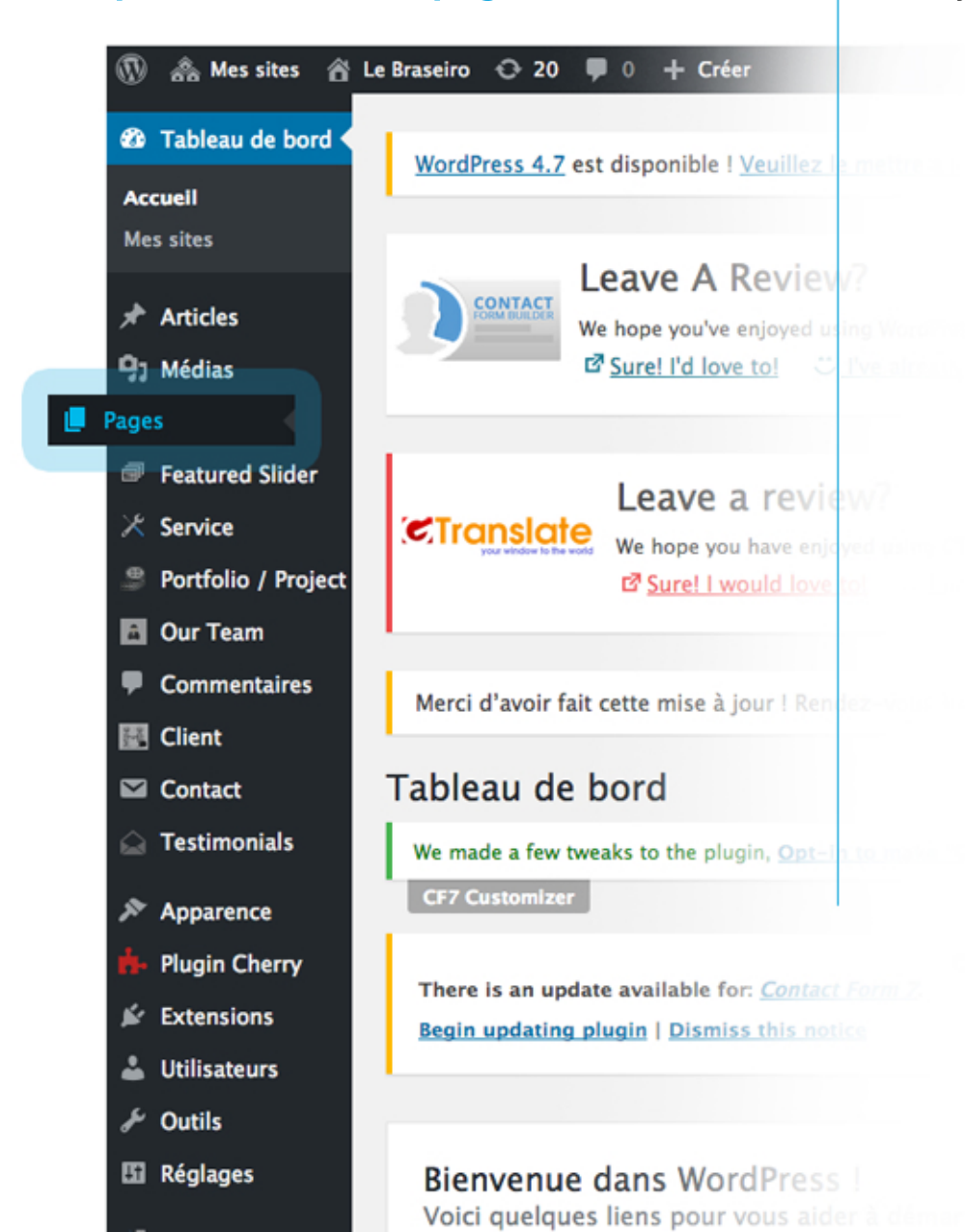

Selectionner la page sur laquelle vous souhaitez ajouter les photos, et cliquez sur et cliquez sur modifier

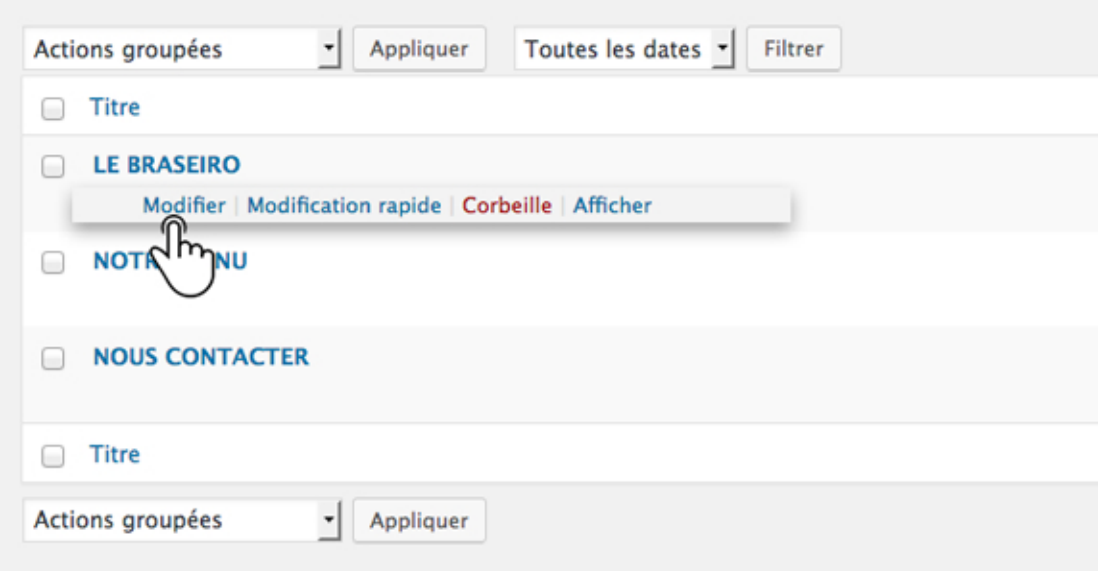

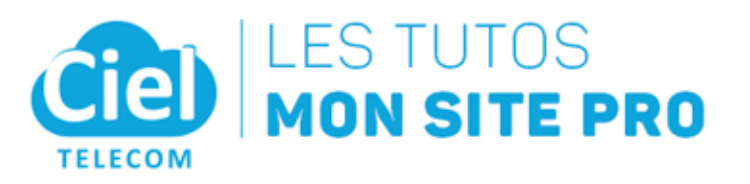

### ETAPE 3 | MODIFIER LE TEXTE D'UNE PAGE

Positionnez vous dans le cadre à l'endroit où vous souhaitez ajouter une photo Cliquez sur Ajouter un media

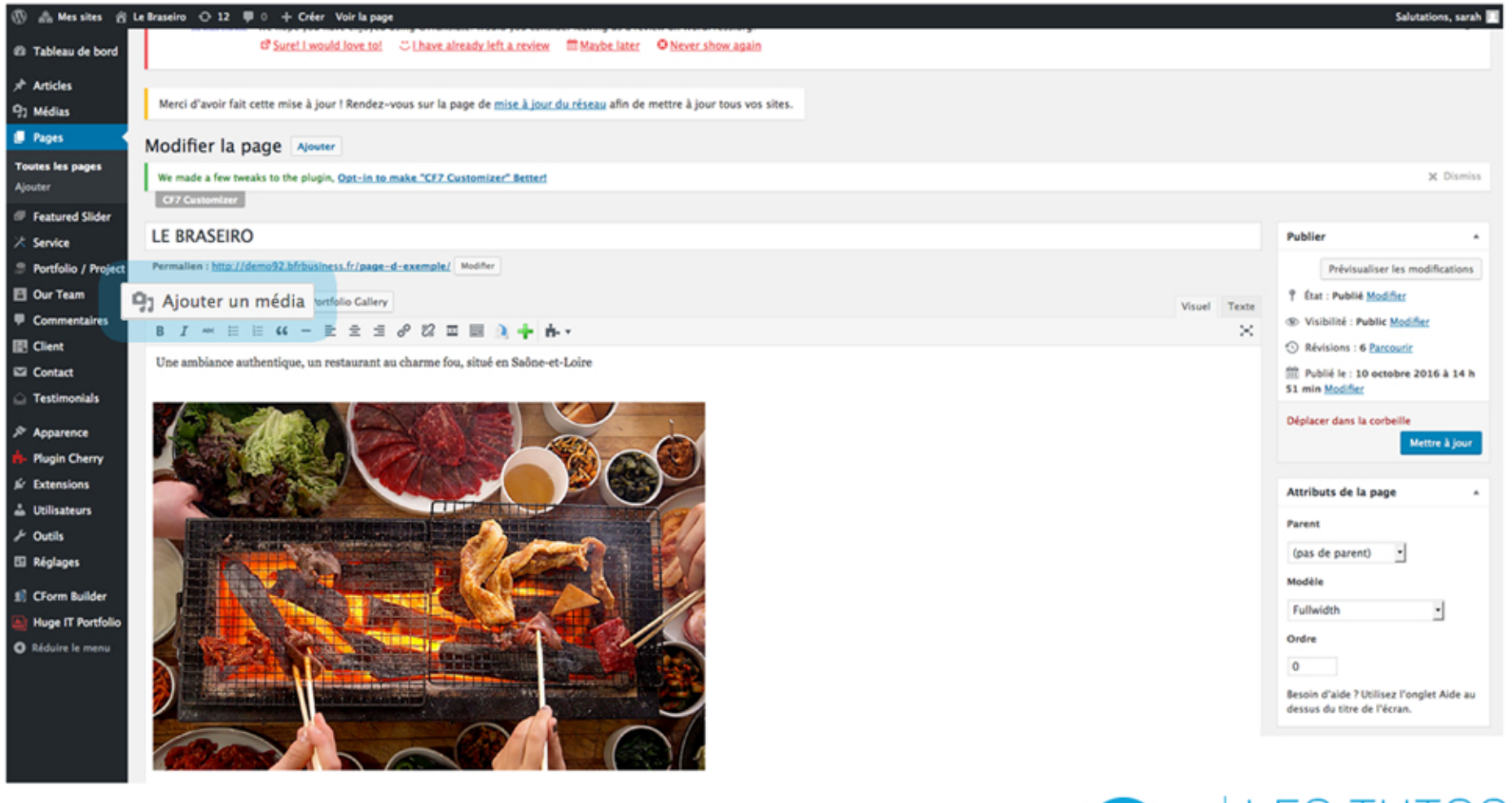

Cliquez ensuite sur **METTRE À JOUR** 

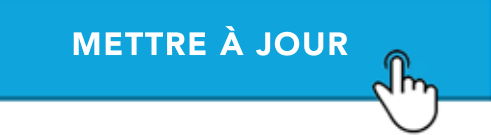

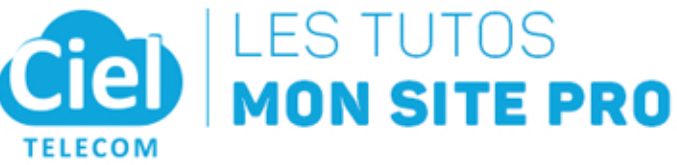

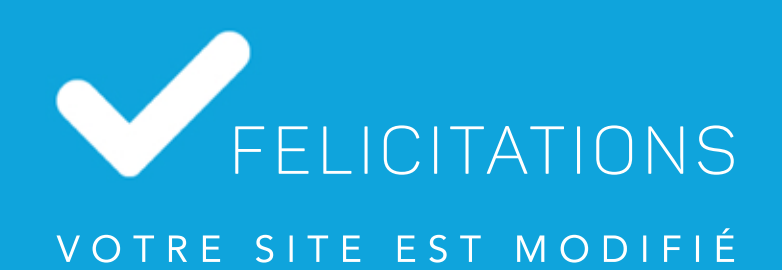